電子平台支援東證期貨及 ETF 選擇權上市新制功能簡表

| 平台/項目          | 東證期貨                    | ETF 期貨選擇權               |
|----------------|-------------------------|-------------------------|
| eLeader        | $\mathsf{V}$            | $\mathsf{V}$            |
| <b>BTS</b>     | V                       | V                       |
| 好神通 PLUS       | $\overline{\mathsf{V}}$ | $\vee$                  |
| <b>EZTrade</b> | $\mathsf{V}$            | $\overline{\mathsf{V}}$ |
| <b>ILeader</b> | $\mathsf{V}$            | $\mathsf{V}$            |
| (I/Gphone)     |                         |                         |
| 神乎             | $\mathsf{V}$            | $\mathsf{V}$            |
| 倚天             | 暫不支援                    | 暫不支援                    |

# 電子平台東證期/其他期權商品可委託及開/收盤時間

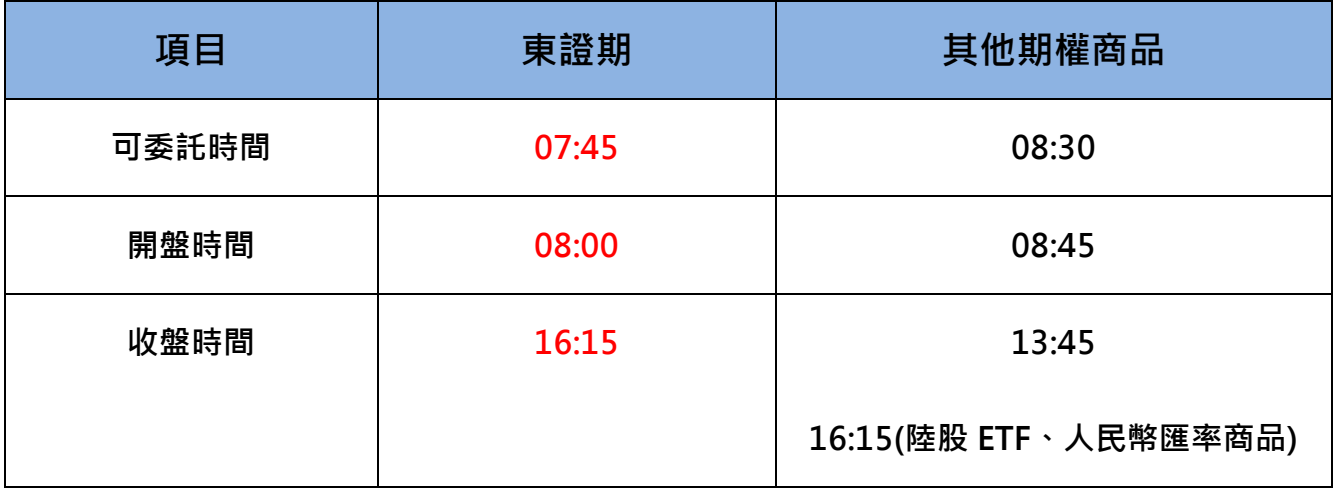

## eLeader(含新致富快手)東證期貨及 ETF 選擇權商品相關畫面說明

1. 報價畫面: 東證商品放置小人民幣商品下方。

選擇權報價下拉選單新增 ETF 選擇權商品

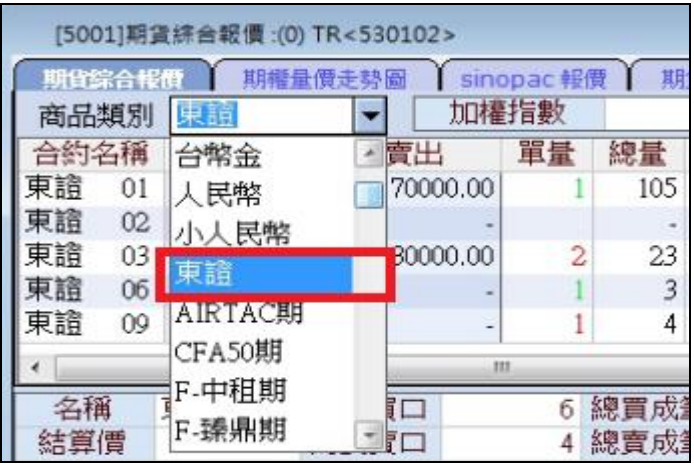

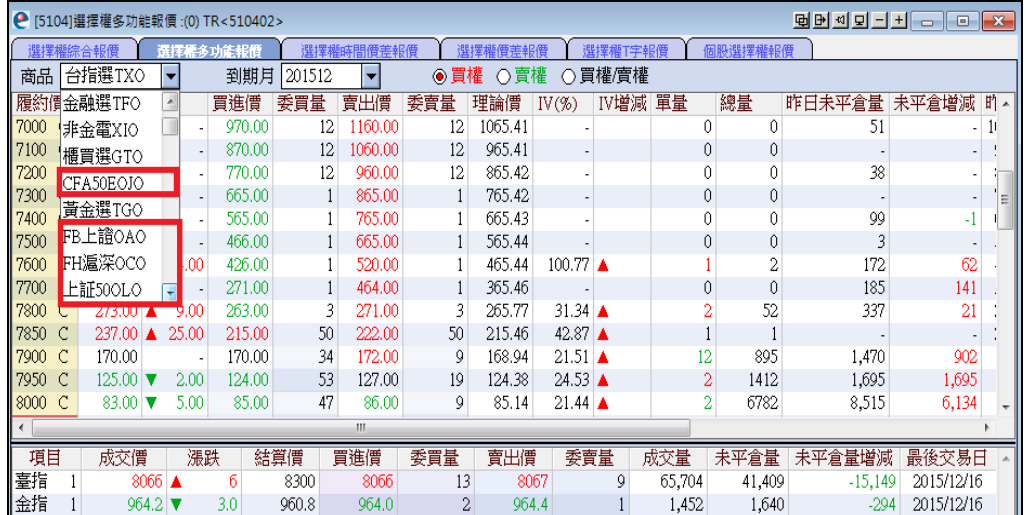

2.下單商品選取:點選[期]→ 小人民幣下方,新增[東證]商品選項。

點選[權]→ 新增 ETF 選擇權商品選項。

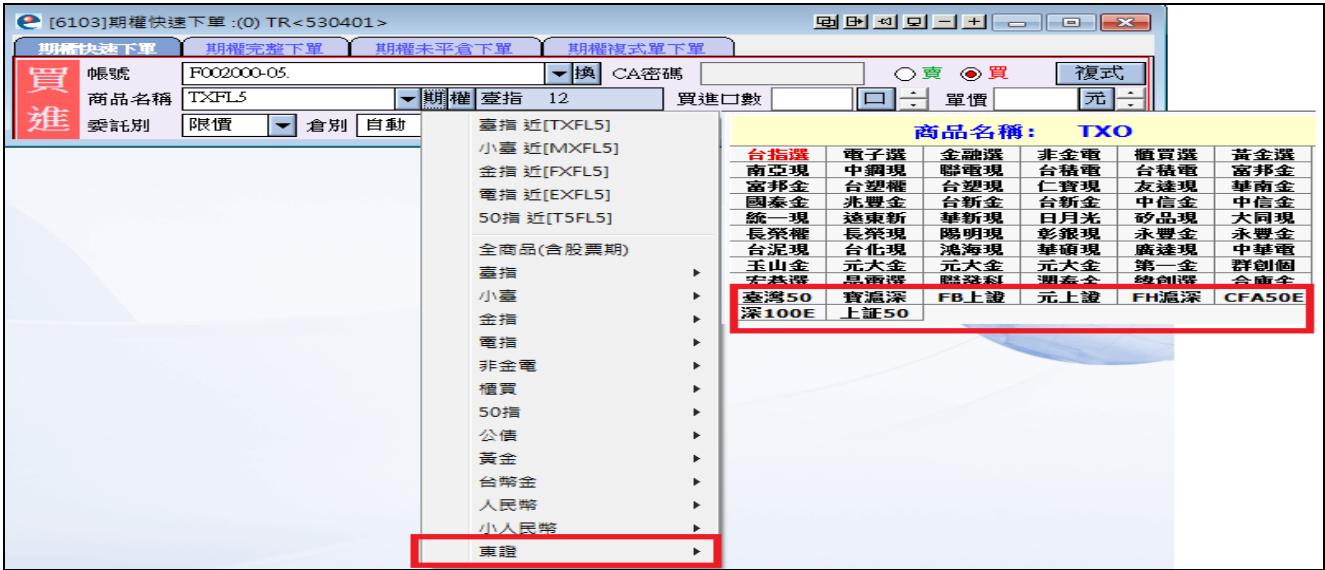

### EZTrade 東證期貨及 ETF 選擇權商品相關畫面說明

#### 1. 報價畫面: 嘉實行情

在[期貨報價]新增[東證期貨],僅提供報價資訊,無分時、K線及點價下單功能

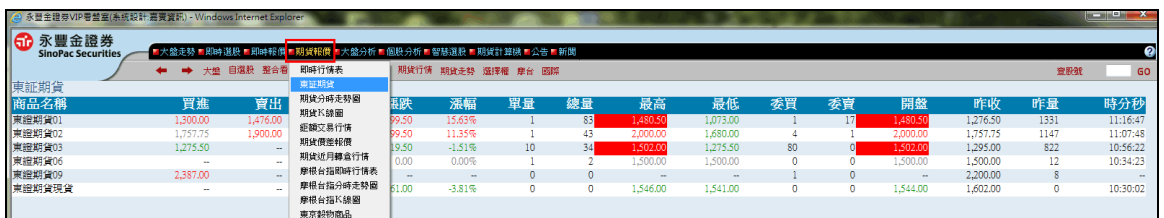

在[選擇權報價]新增[ETF 選擇權], 提供報價資訊、無分時、K 線及點價下單功能

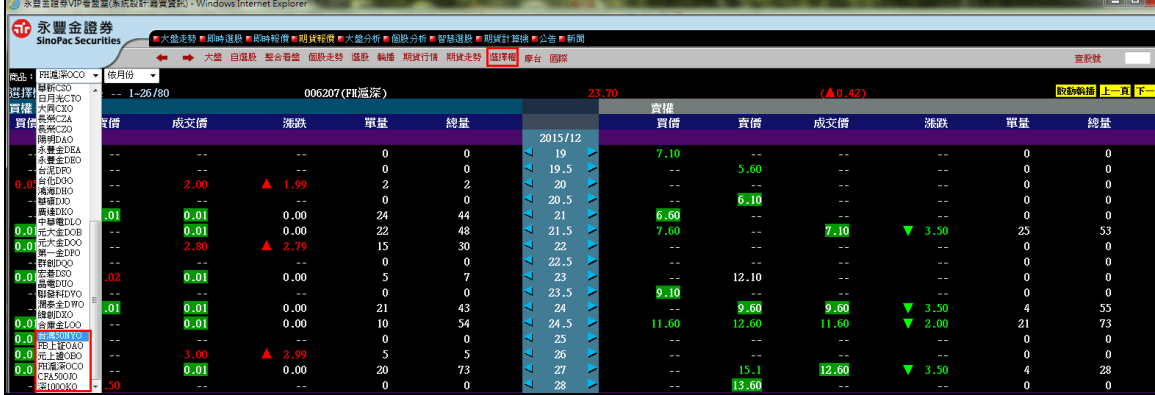

#### 2.下單商品選取:

(1).直接下拉選單後,可選擇[東證期]商品

點選[選擇權]→ 直接下拉選單後,選擇 ETF 選擇權商品

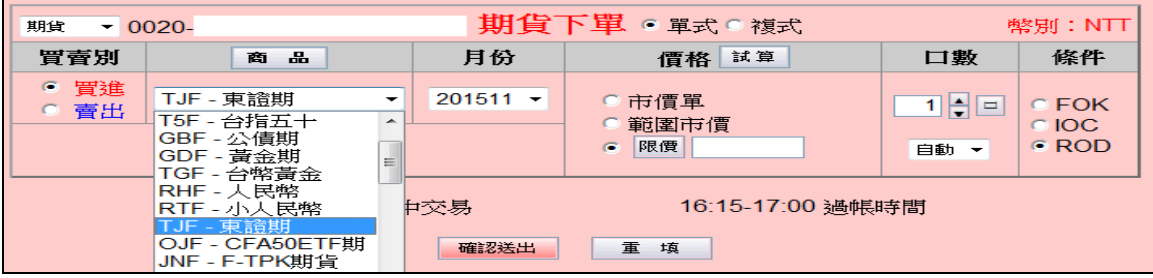

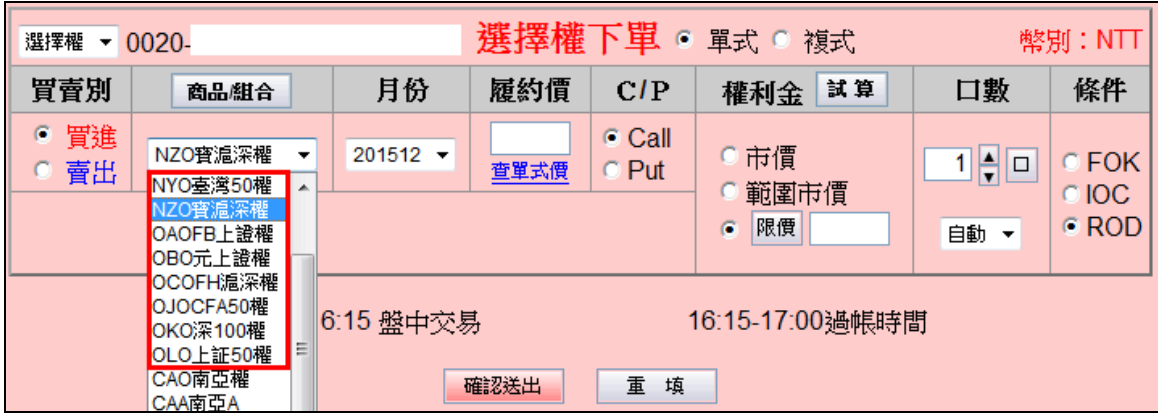

(2).點選「商品」或「查」,可於選單選擇[東證期]

[選擇權]→點選「商品」或「查」,可於選單選擇 ETF 選擇權商品

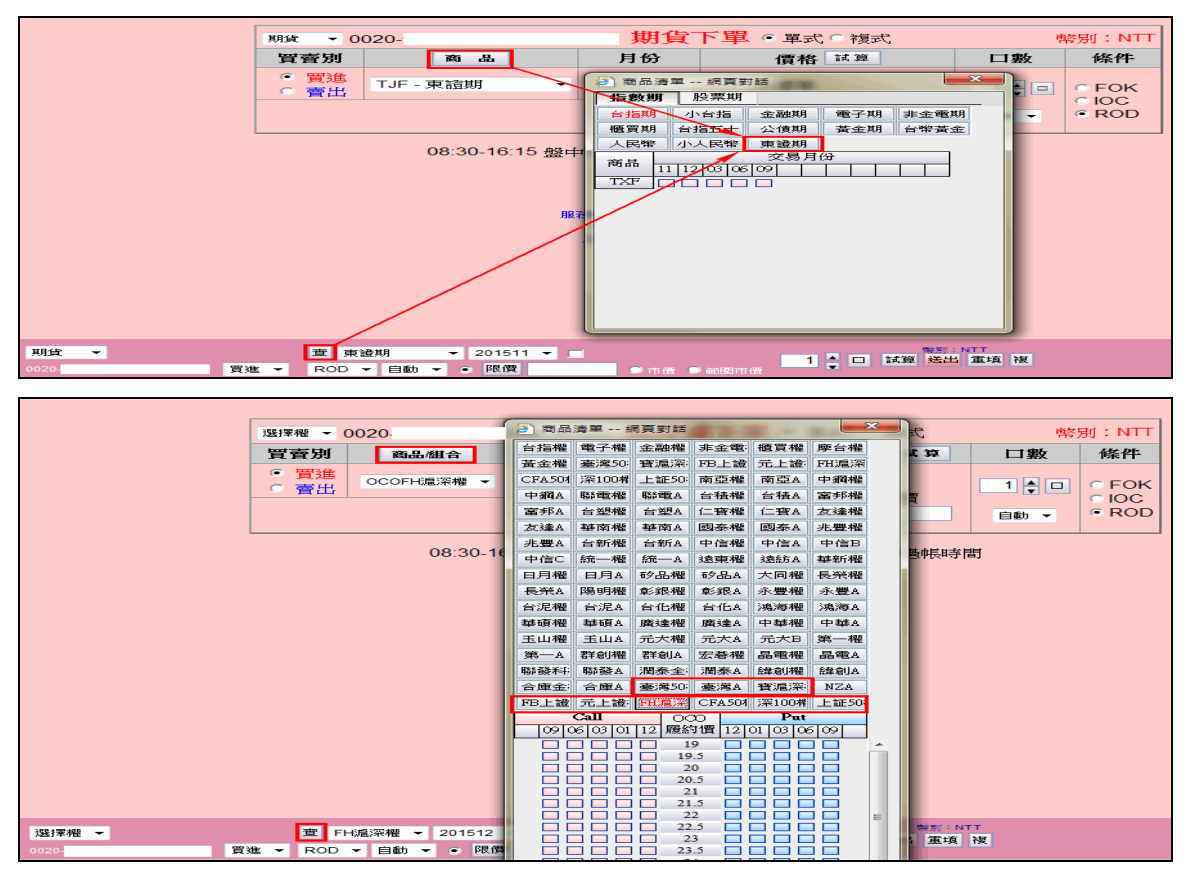

## 2.回報頁面顯示:於查詢頁面顯示[東證期貨 西元年月]

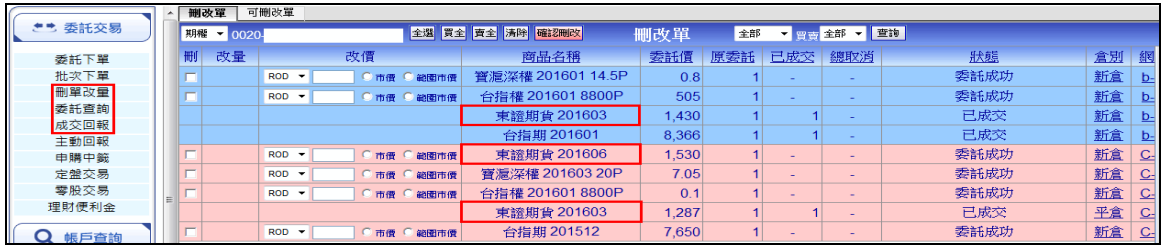

## iLeader 東證期貨及 ETF 選擇權商品相關畫面說明

1.報價畫面:可由『期貨』報價的『指數』分類中,取得東證商品報價。

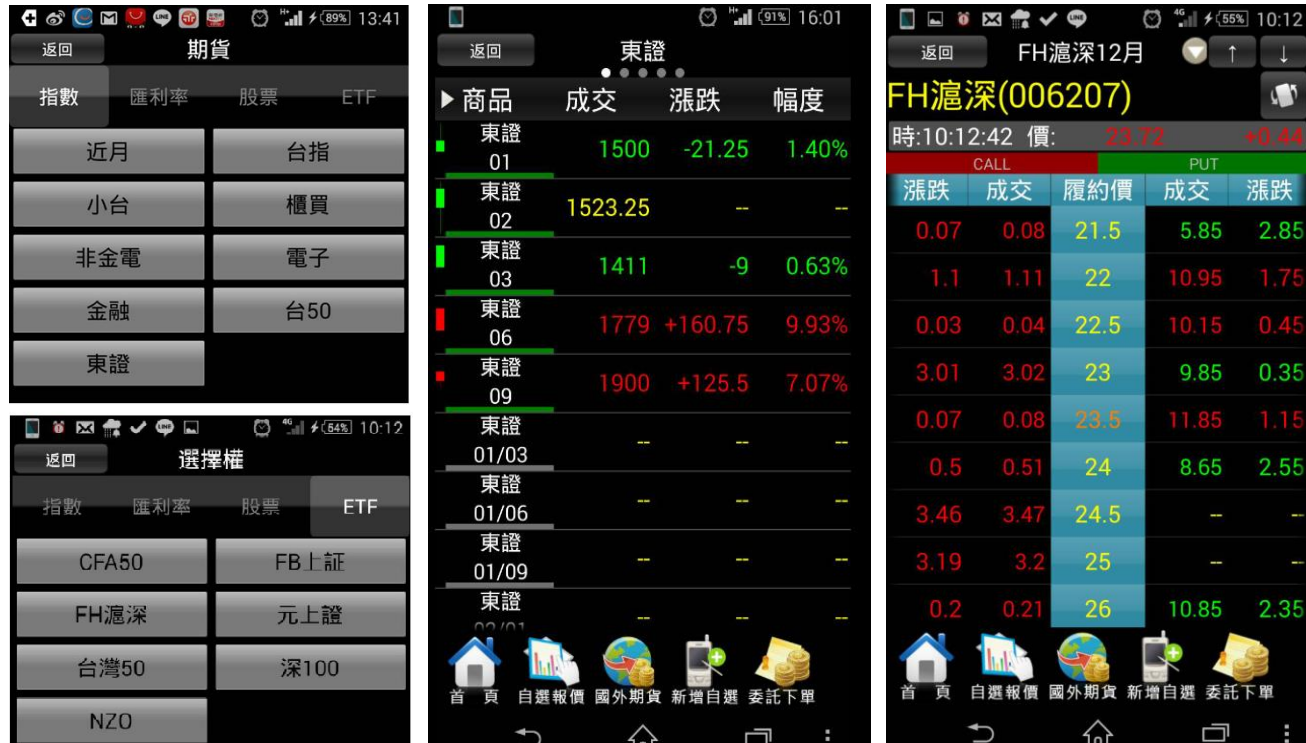

由『選擇權』報價的『ETF』分類中,取得陸股 ETF 商品報價。

2.下單商品選取: 可由上方的商品報價點選『商品中文名稱』進行帶下單動作。

或於『期貨下單』畫面中選取[東證]商品進行下單,

**C & E <mark>D</mark> C E V O** C "LIF (89%) 13:44 □□○囚持くの **C & D D C D U O C M + 89% 13:44** ◎ 塩→○  $10:13$ □□○図詩く●  $\circled{3}$   $\cdot$   $\cdot$   $\mid$   $\neq$   $\circ$   $\circ$   $\cdot$   $\cdot$   $\cdot$  10:16 木物州 电丁催  $\overline{\phantom{a}}$ 下單選擇 下單選擇 期貨單式 ×  $\overline{\phantom{a}}$ 選擇權單式 東隆興期  $\blacksquare$ 金融權 帳號 00200  $\blacktriangledown$ 帳號 00200 商 品: 商 品:  $\overline{\phantom{0}}$ 東證  $\blacktriangledown$ FH滬深 東鋼期 非金電 買賣 履約月份 履約價 買賣權 冒谁  $\sim$ 曹出  $\sim$ 成交  $\mathbb{Z}$  $\vert$ 2015/12 買  $23.5$ Call 買賣 履約月份 東聯期 櫃買權  $\vert$  $0.08$ 傮 格: 取價 2015/12 冒 請輸入價格 價 格: 取價  $\overline{\phantom{0}}$ 東證 件: ROD 僖 黃金權 條 件: 合 別: 白面  $\overline{\phantom{a}}$ ROD ▼ 松翰期 CFA50  $\Box$ 數: 〇  $\overline{1}$  $\bigodot$ × 倉 別: 自動  $\bigodot$  $\overline{1}$  $\bigodot$ 下單 取消 口 數: - -欣鈴期 FB上証 ★ 點選五檔價格可自動帶入價格欄位 下單 取消 -季 善 ★ 點選五檔價格可自動帶入價格欄位 欣興期 FH滬深 本 委 晋 矽黒期  $\blacktriangle$  $+ =$  $\mathsf{C}$ ∕∿ Ū  $\mathbin{\uparrow}$ 산 Ū ☆ Ū  $\mathbin{\uparrow}$ ☆  $\Box$ 

或於『選擇權下單』畫面中選取[陸股 ETF]商品進行下單

# 好神通 PLUS 東證期貨及 ETF 選擇權商品相關畫面說明

1.報價畫面: 期貨商品類別新增[東證期貨] /選擇權商品新增[ETF 選擇權]。

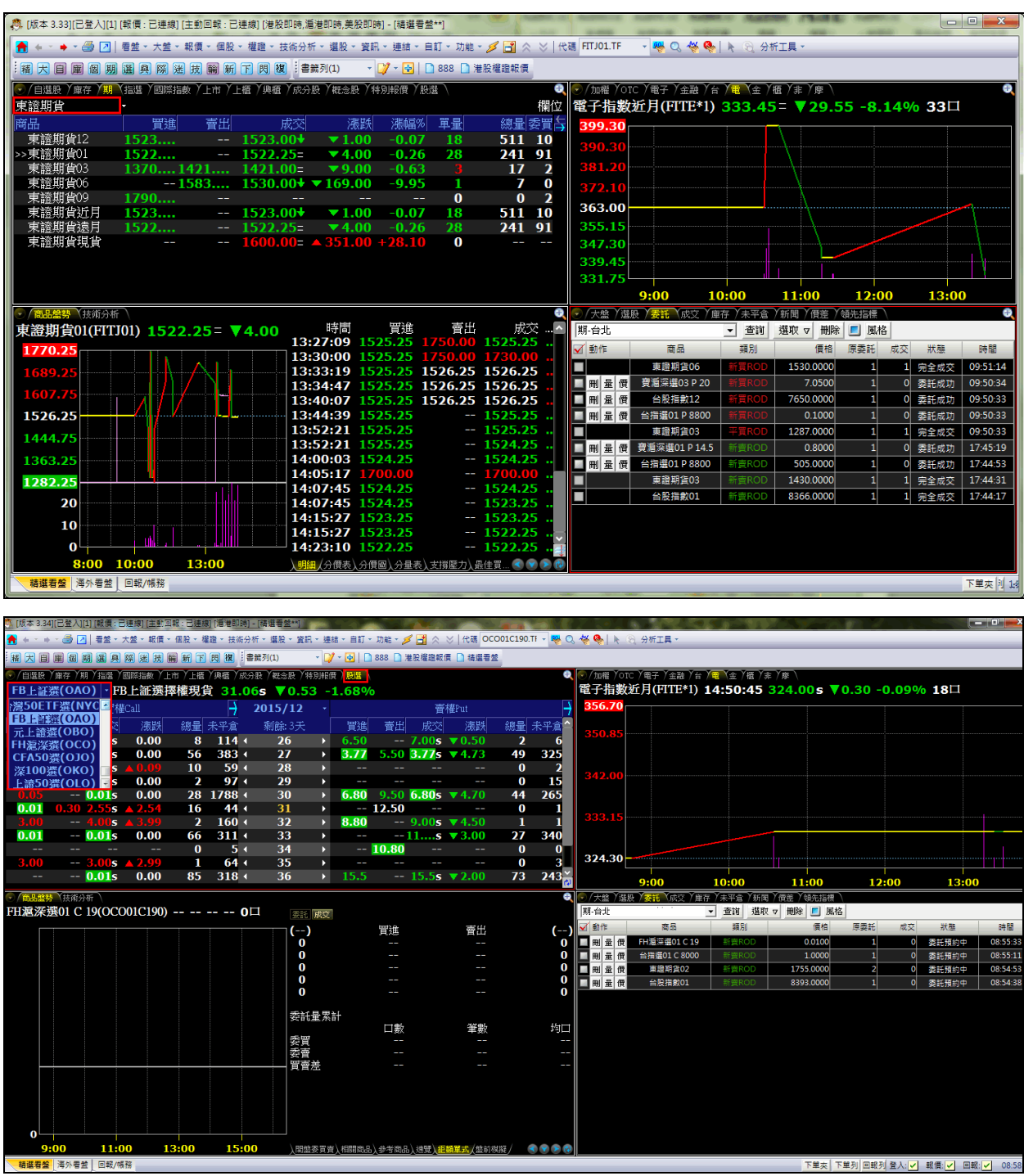

#### 2.期貨下單商品選取:

(1).直接下拉選單後,可選擇[東證期貨]

#### 點選「權1→ 直接下拉選單後, 新增 ETF 選擇權商品選項

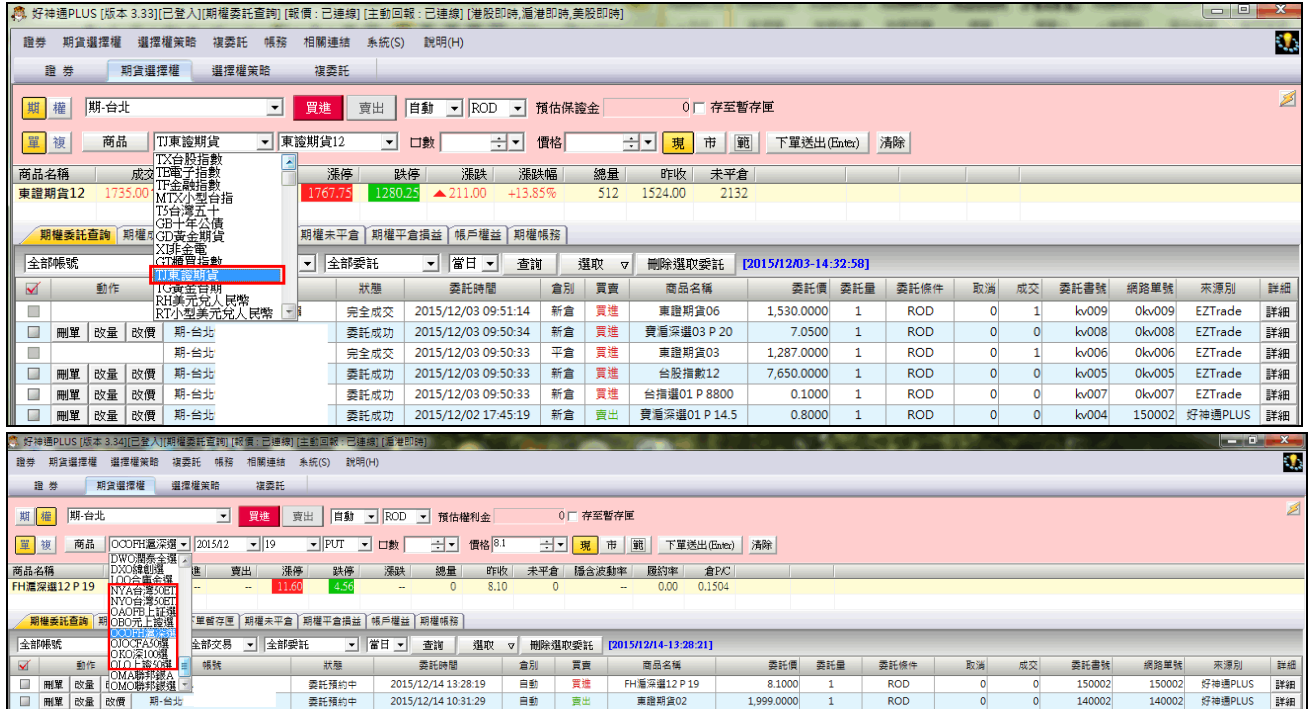

(2).點選「商品」,可於選單選擇[東證期貨]

點選[權]→點選「商品」,新增 ETF 選擇權商品選項

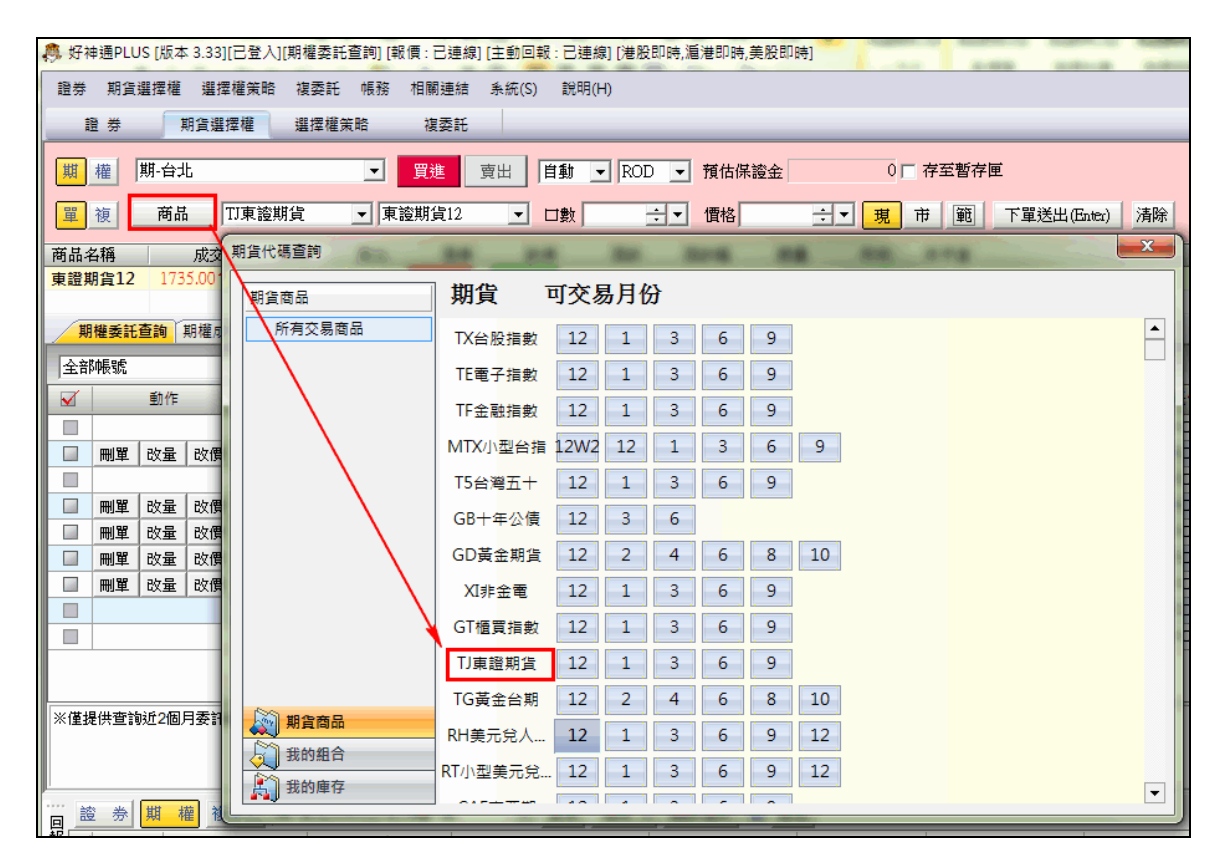

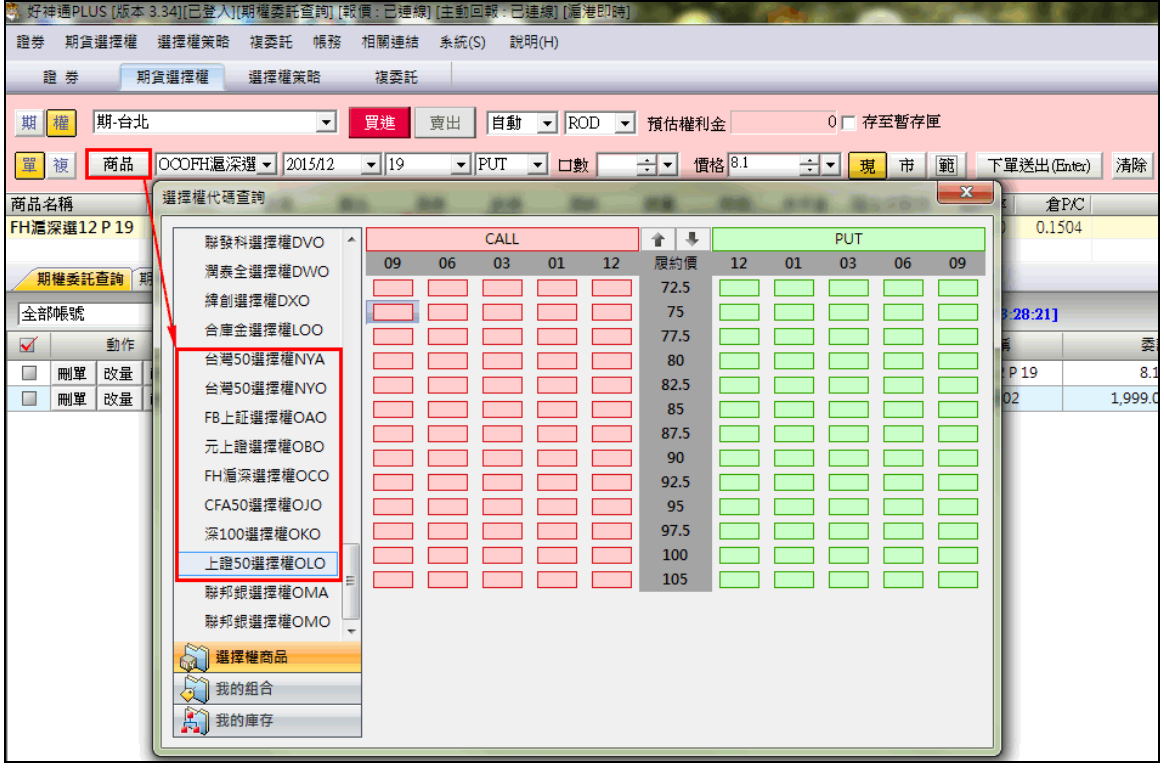

3. 回報頁面顯示:於查詢頁面顯示[東證期貨 西元年月]

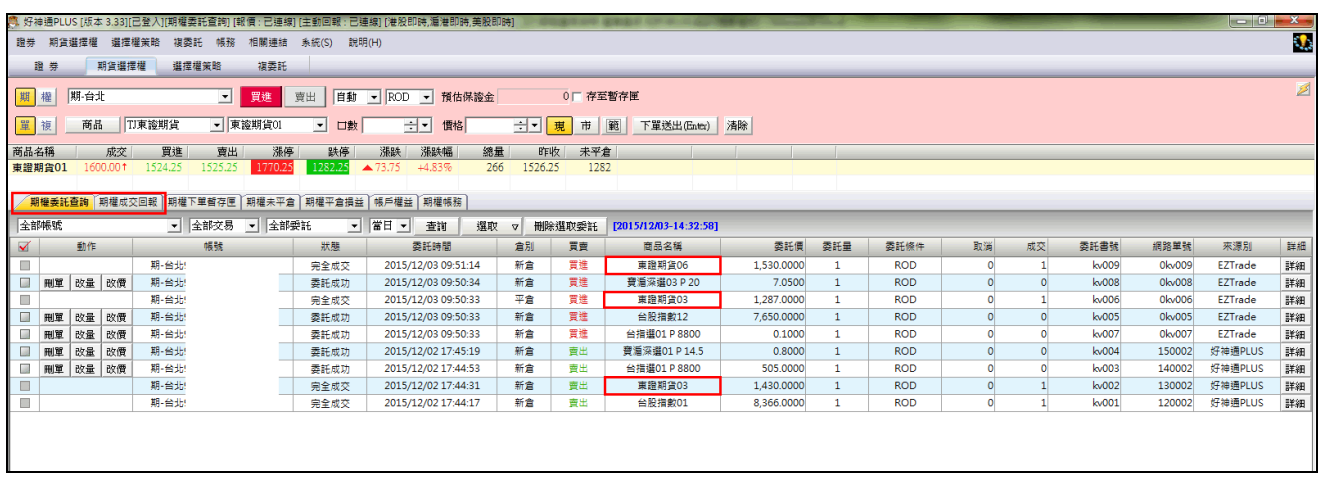